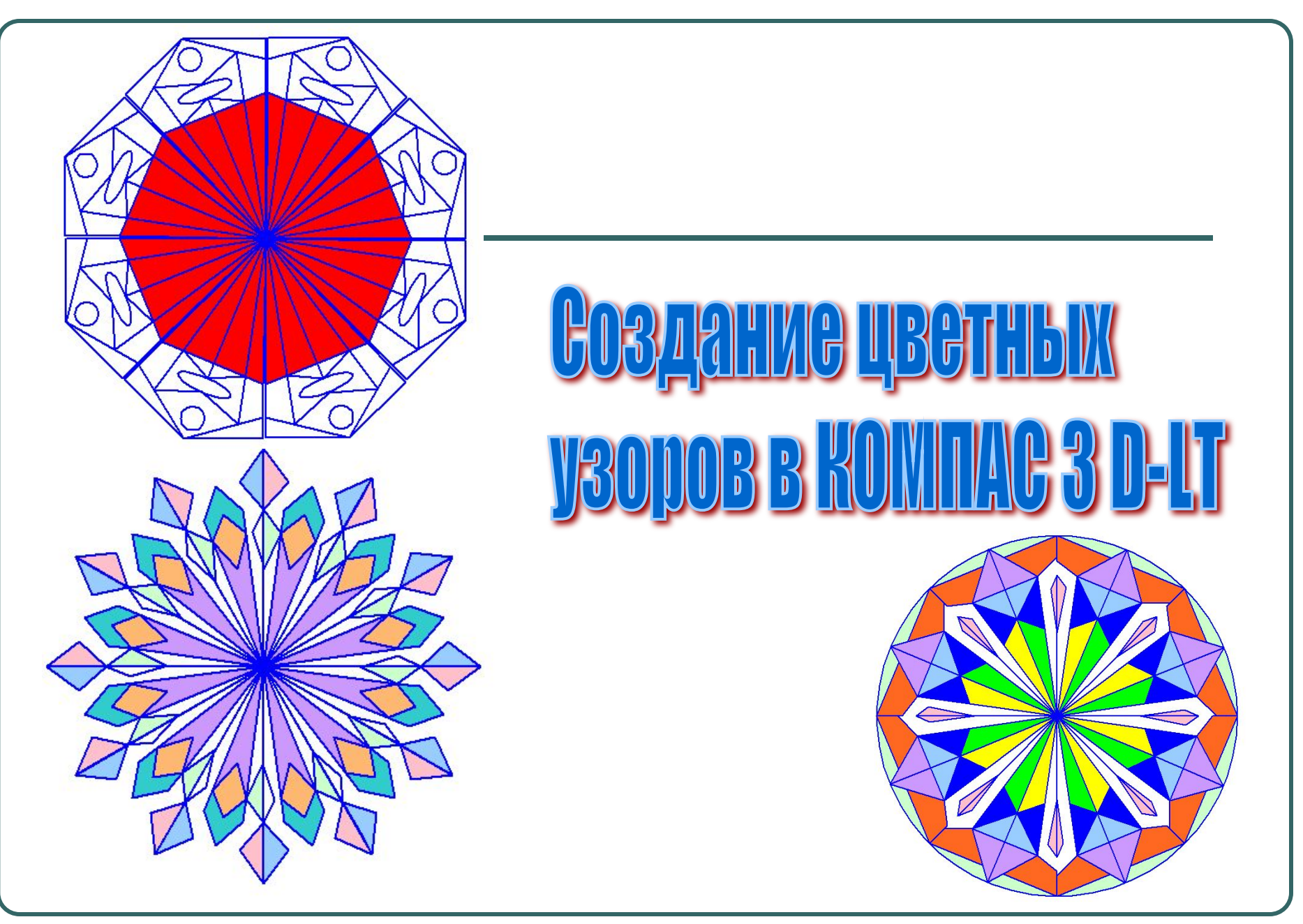

Хайрулина Анастасия Владиславовна,

МОУ СОШ №10,г. Кандалакша, Мурманская обл., учитель информатики II квалификационной категории

## Создайте документ типа **Чертеж,** для чего воспользуйтесь пунктом меню **Файл - Создать...**

- Сохраните документ, воспользовавшись меню **Файл -Сохранить....**
- В появившемся диалоговом окне введите имя файла и укажите папку, в которой его следует сохранить, и щелкните по кнопке **Сохранить. В**  диалоговом окне **Информация о документе** заполните нужные поля и щелкните по кнопке ОК.

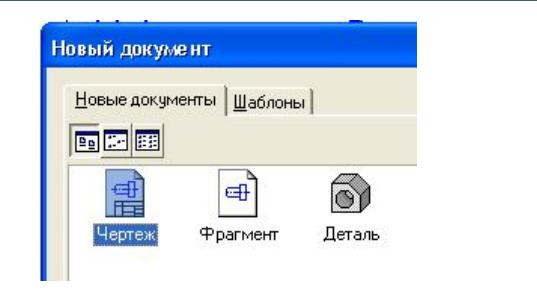

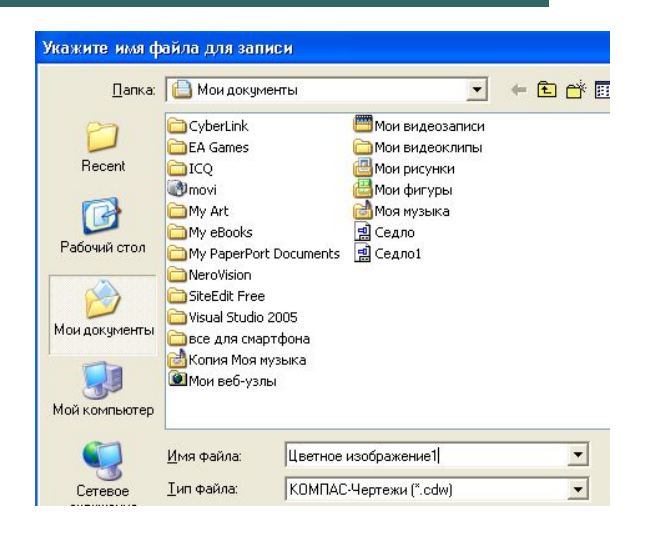

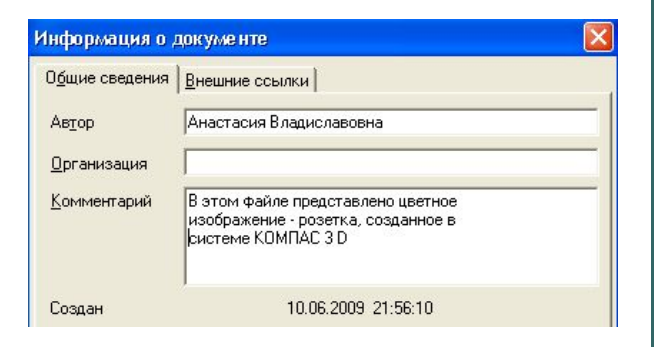

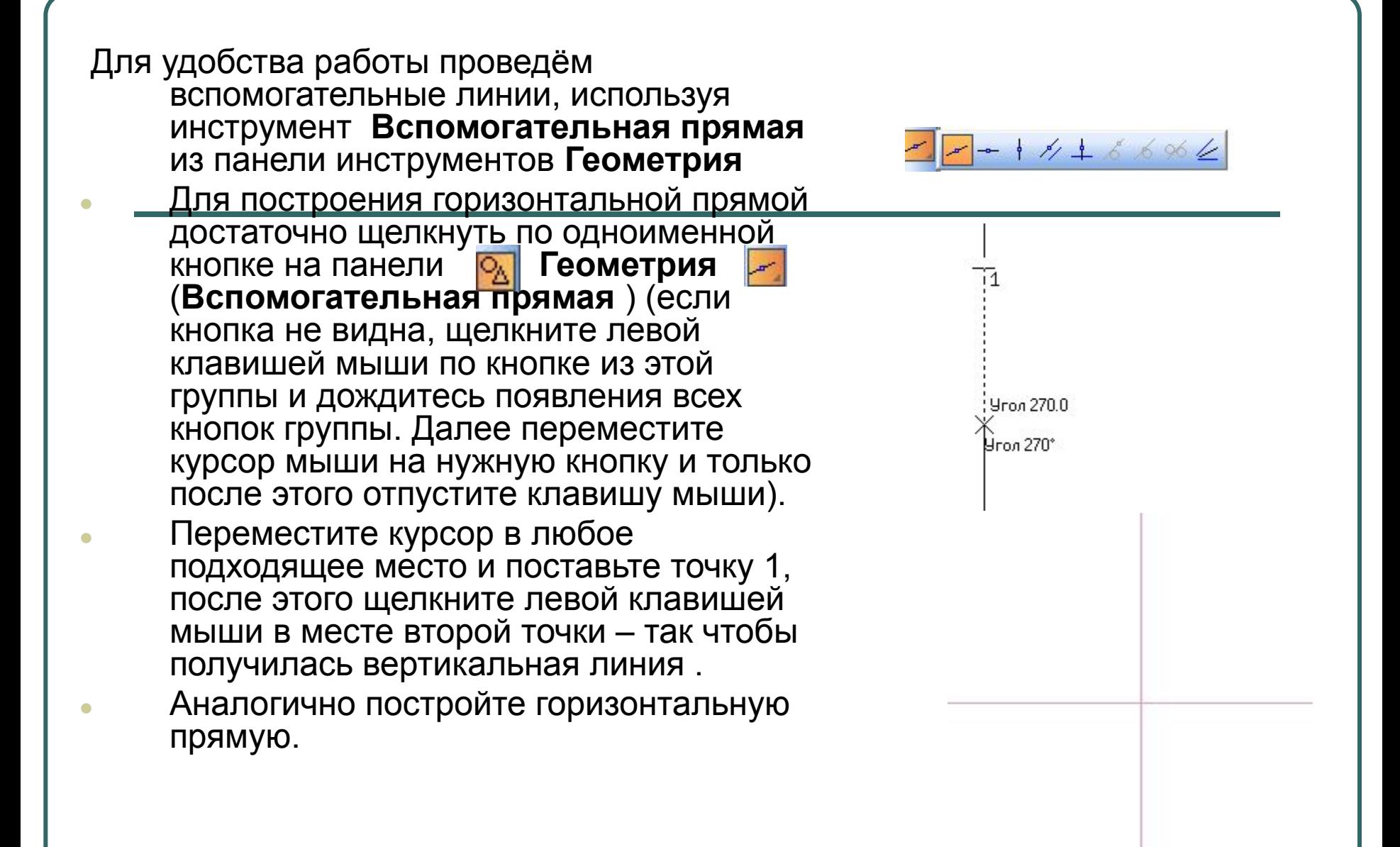

## Разместим несколько концентрических окружностей относительно центра пересечения вспомогательных прямых, используя инструмент окружность • из панели геометрия

Разделим окружности на несколько равных частей, для этого проведём вспомогательные прямые (первой точкой выбираем пересечение вспомогательных линий , далее в панели свойств указываем угол, например 45, нажимаем $\rightarrow$ )

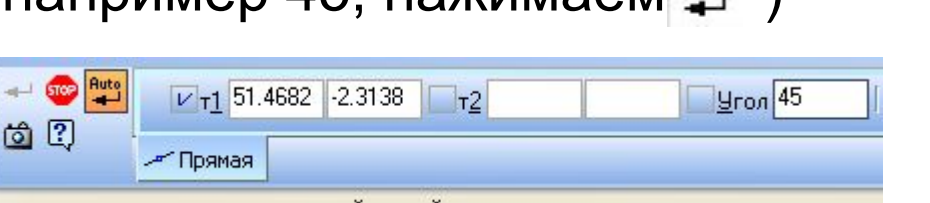

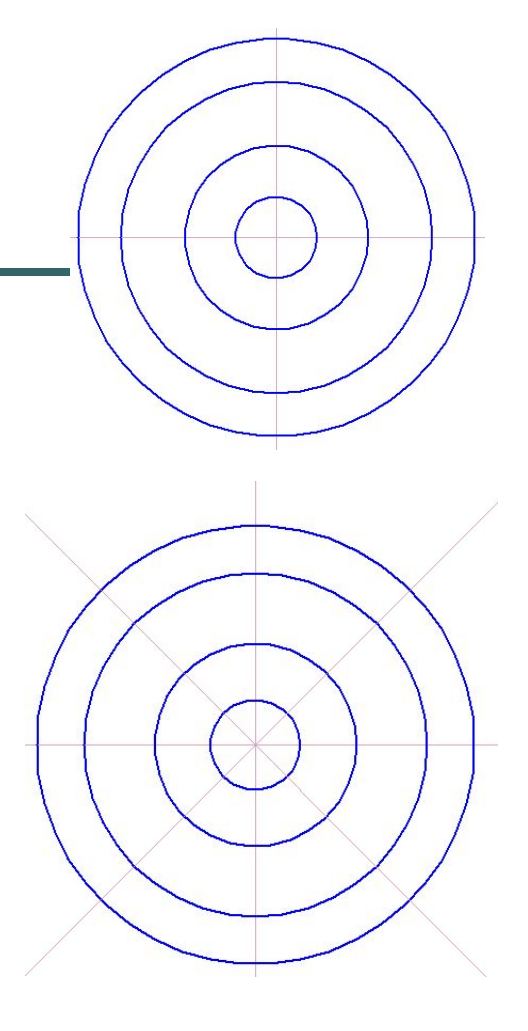

Оформим орнамент одного из получившихся секторов:

Используя инструменты панели геометрии по вашему усмотрению. Например это может выглядеть так

Далее необходимо удалить ненужные части чертежа, используя пункт меню Редактор - Удалить - Часть кривой - и появившейся рамкой удаляем ненужные части до получения необходимой задуманной фигуры

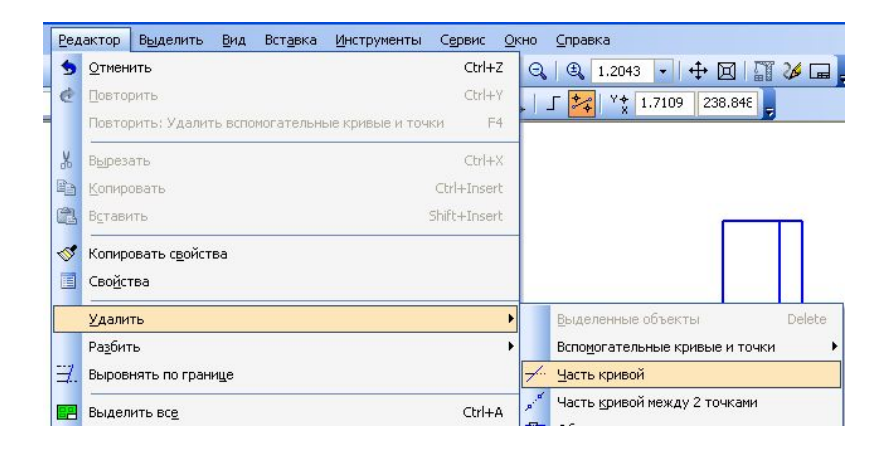

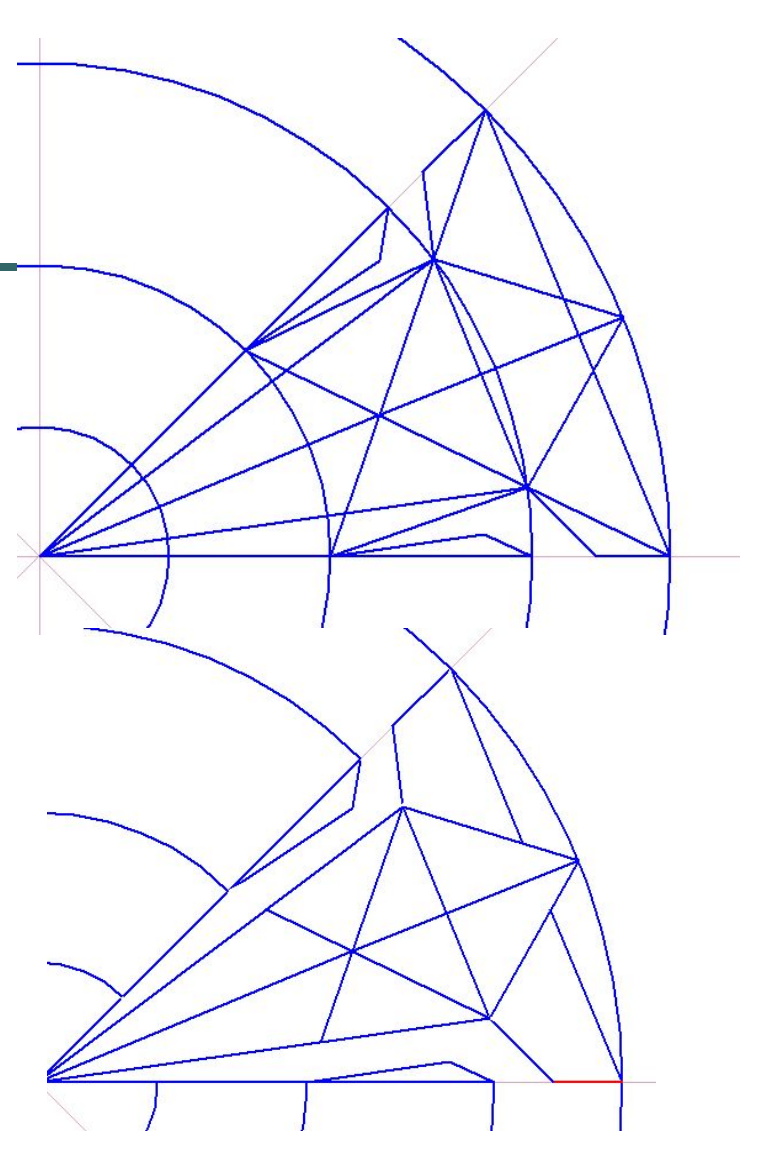

 $\bullet$ Теперь разукрасим полученную часть фигуры. •Выбираем инструмент **Штриховка –** в появившемся окне панели свойств выбираем стиль штриховки и цвет, после закрашивания частей фигуры одинаковым цветом, нажимаем

**Выполнить**

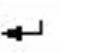

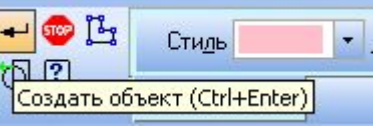

## **●Получили раскрашенный фрагмент фигуры**

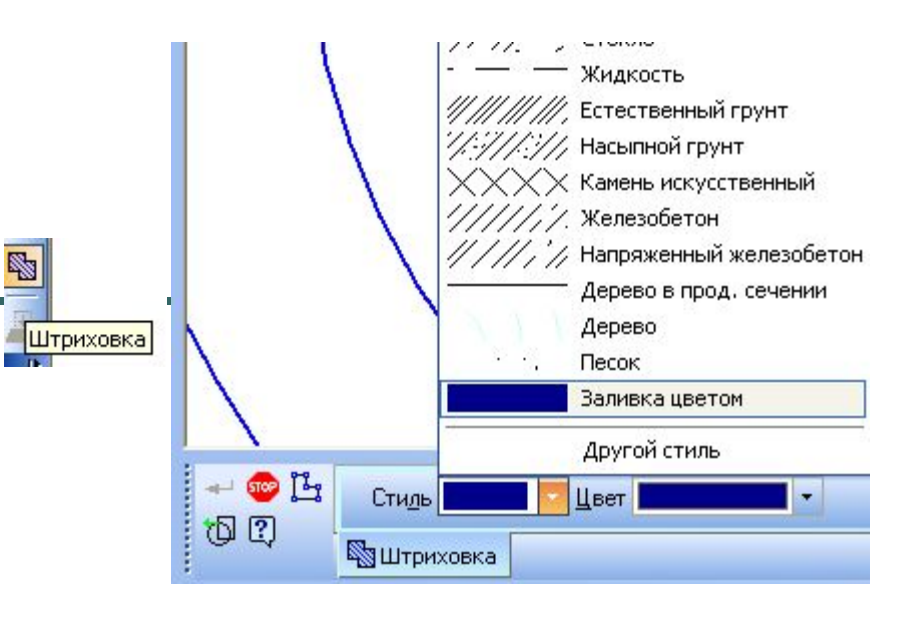

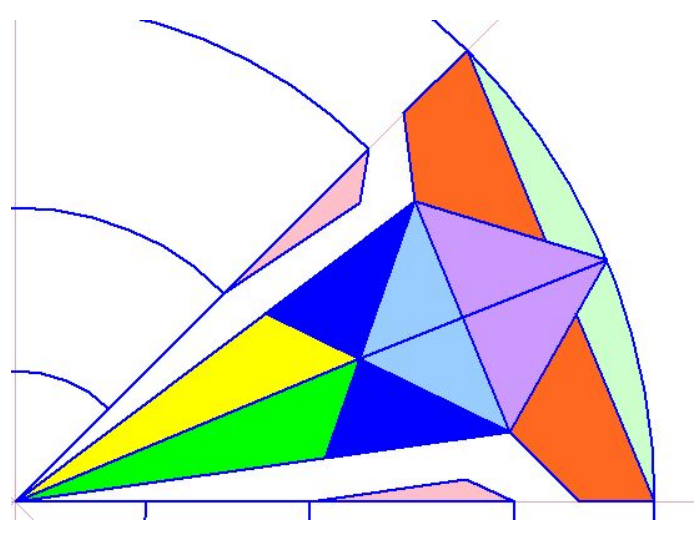

- Для оформления полного цветного изображения выделим наш фрагмент:
- **Выделить Рамкой** ( выделяем рамкой нужную область) – фрагмент выделится зеленым цветом.
- Далее разместим фрагменты по окружности: **Редактор – Копия – По окружности.**
- В окне панели свойств выбираем подходящее количество копий и способ размещения

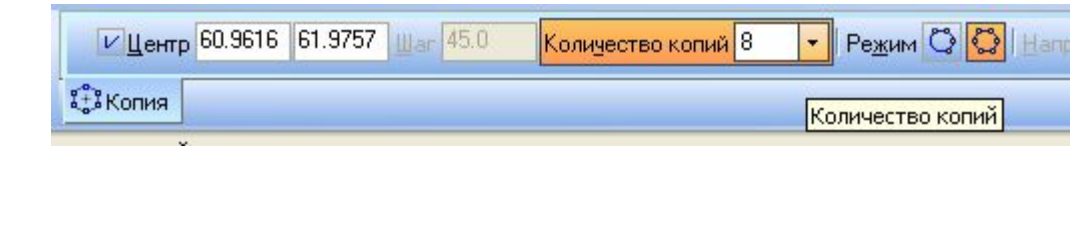

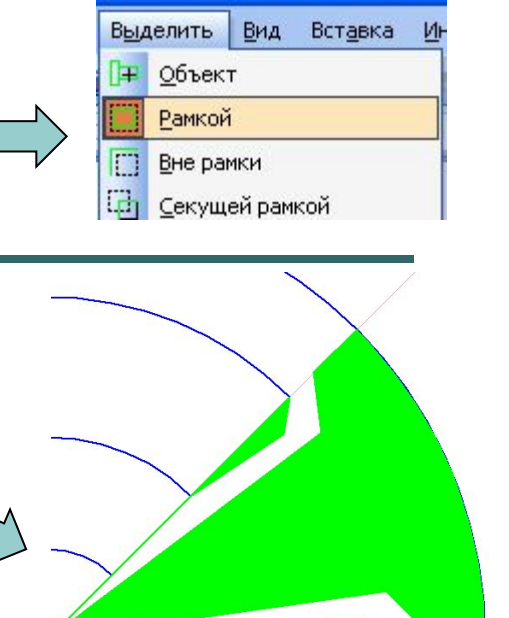

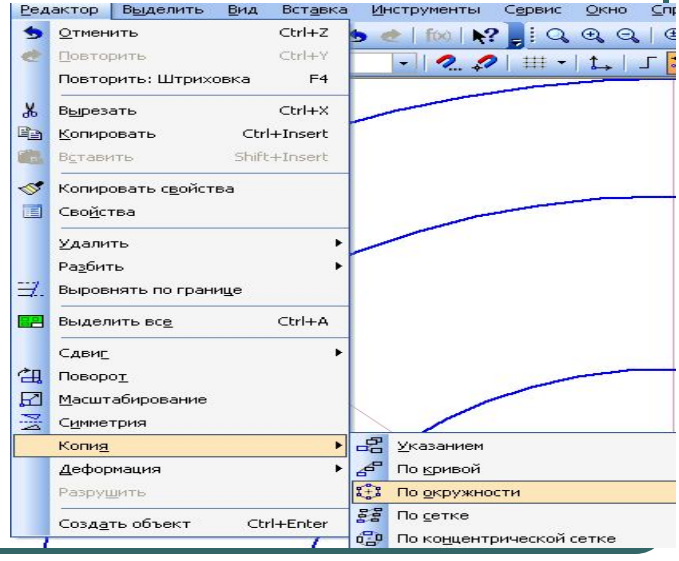

- Теперь щёлкаем в центр пересечения изначальных вспомогательных линий.
- Теперь удалим ненужные линии концентрических окружностей и вспомогательные линии:

## **Редактор - Удалить –Вспомогательные кривые и точки – в текущем виде.**

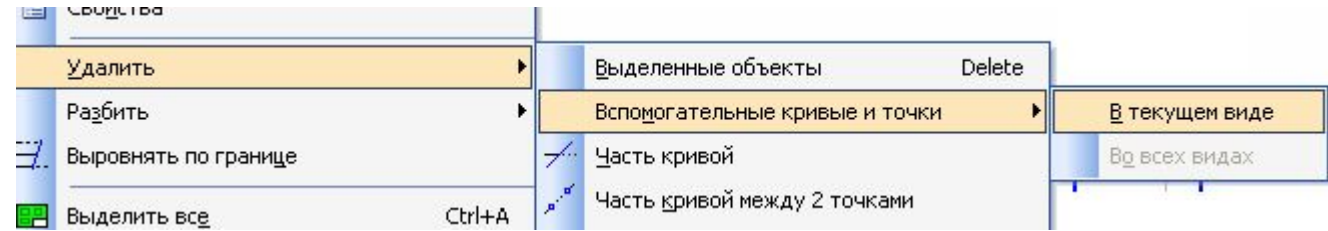

**Линии концентрических окружностей выделить , предварительно отменив все операции (Esc), нажать Delete**

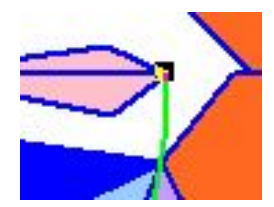

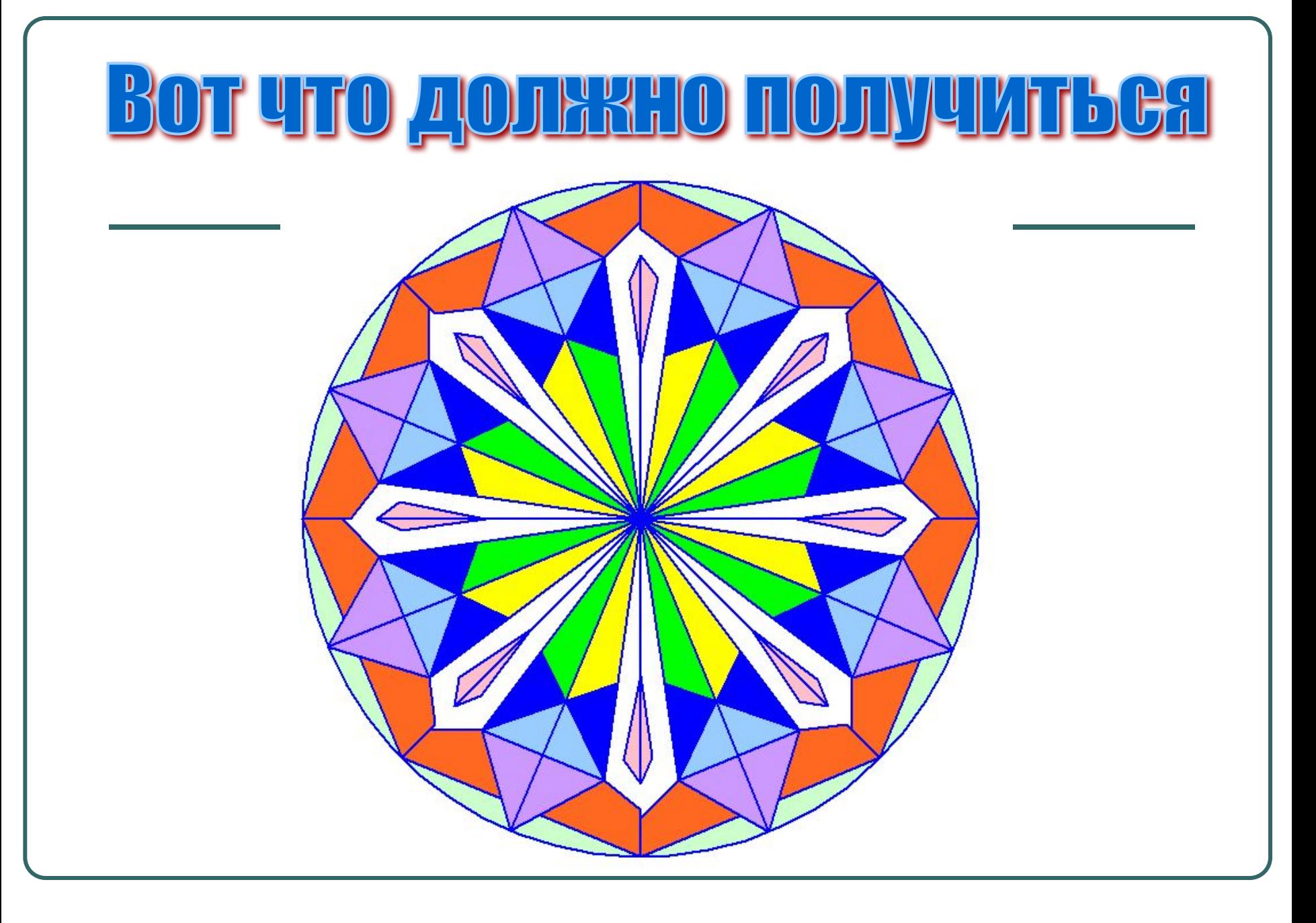